# App mapas de España-IGN: Tutorial

# Descargar la aplicación

Lo primero de todo, y aconsejo que lo hagáis antes de continuar, será descargar la aplicación en vuestro móvil. El proceso es muy sencillo:

Tenemos que acceder a Play Store en nuestro Smartphone.

Esta app solo está activa para SO Android. Los modelos que funcionan con IOs o Windows no tienen acceso a esta app.

En el buscador escribimos «Mapas de España» aparecen varios, tienen preferencia las apps que pagan por anunciarse, pero el que nos interesa tiene este icono.

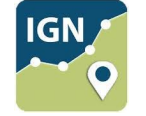

En la ventana de instalación le damos a instalar. Esperamos un ratito a que se instale y, cuando termine el proceso, abrimos la app.

Para los que no tienen android la alternativa es **TopoGPS**

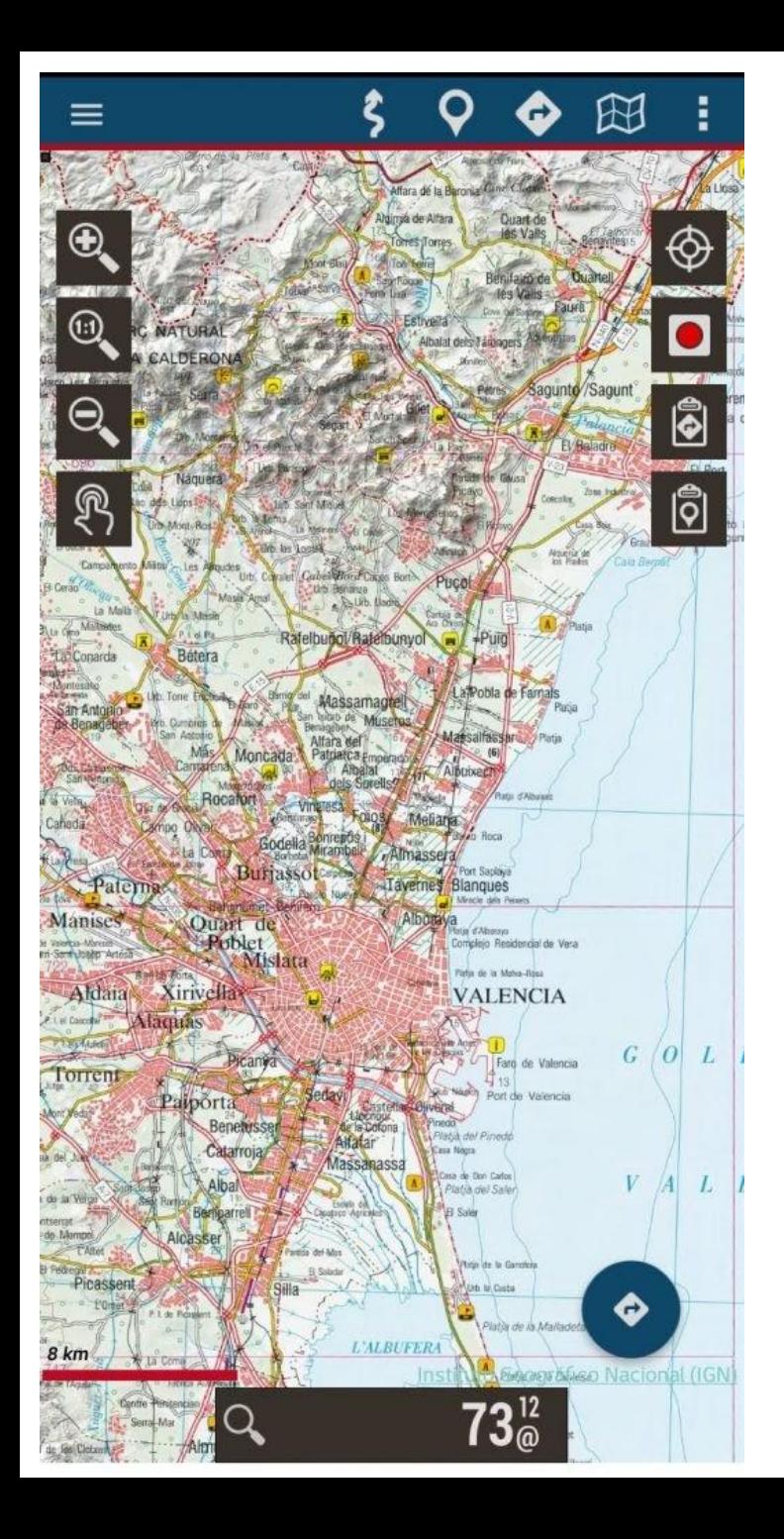

Podemos ampliar y reducir el área de visión con los iconos laterales.

A la izquierda están los del zoom y a la derecha la activación de GPS, inicio de grabación y gestión de archivos.

Como en casi todas las apps hay varios caminos para hacer la misma función.

Todas ellas las vamos a ir viendo detenidamente.

Por ejemplo, ampliar y reducir zoom se pueden hacer con los gestos típicos de Android: acercando o alejando los dedos pulgar e índice sobre la pantalla.

Lo mismo que dos toques consecutivos en un punto, centran y amplían la imagen allí.

# Configuración inicial.

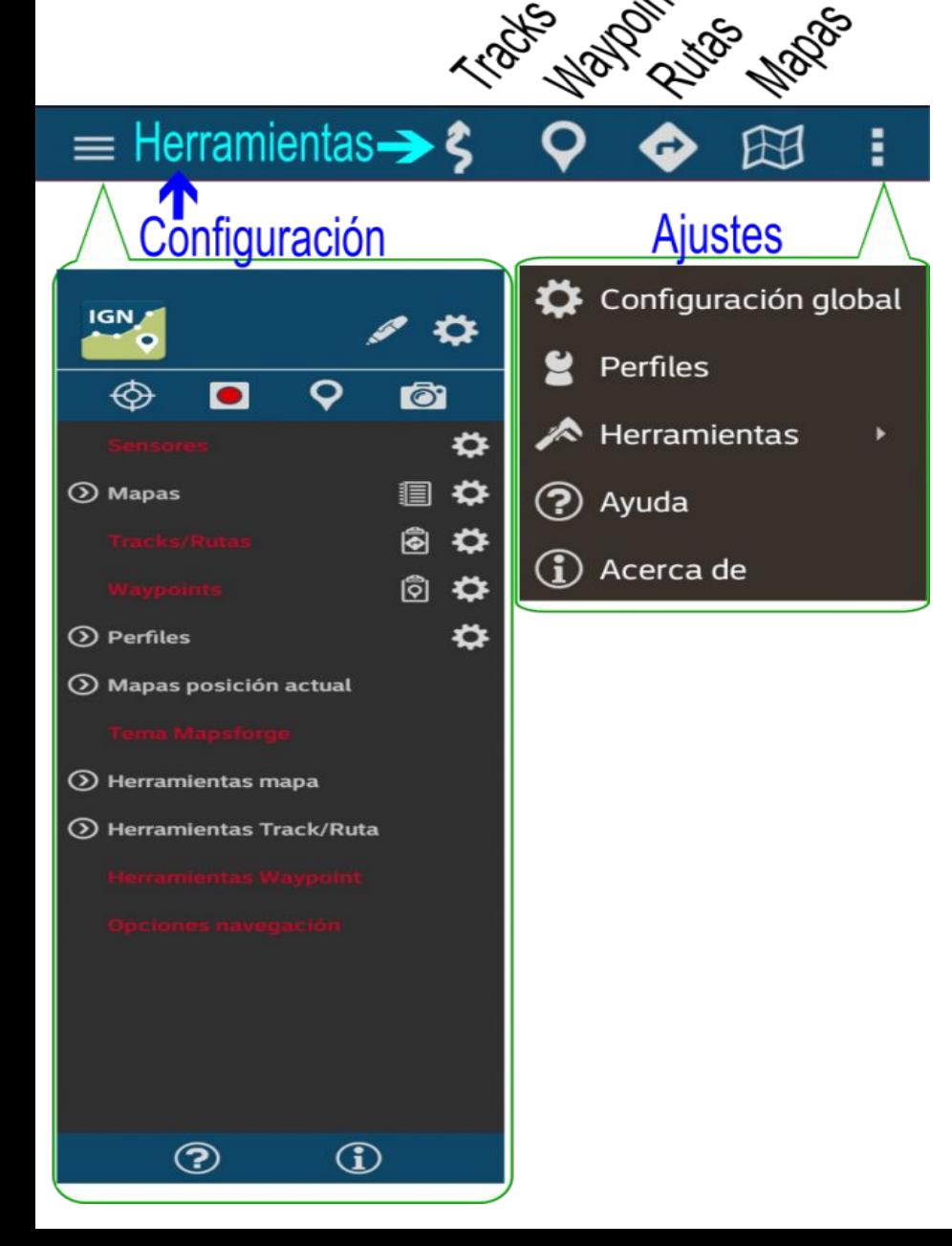

No debemos olvidar de que es una herramienta informática, muy frágil si se le da un golpe, pero resistente al toqueteo. La mejor forma de familiarizarse con ella es explorarla.

Abrir y cerrar menús, ver que pasa si hago esto, etc. Sería bueno apuntar en un papel los ajustes iniciales, por si queremos volver atrás.

Como cualquier otra herramienta, esta tiene muchas opciones y requiere de una configuración inicial para que todo esté a nuestro gusto.

La barra superior es la barra de herramientas.

Con ellas vamos a manejar nuestro navegador y conviene

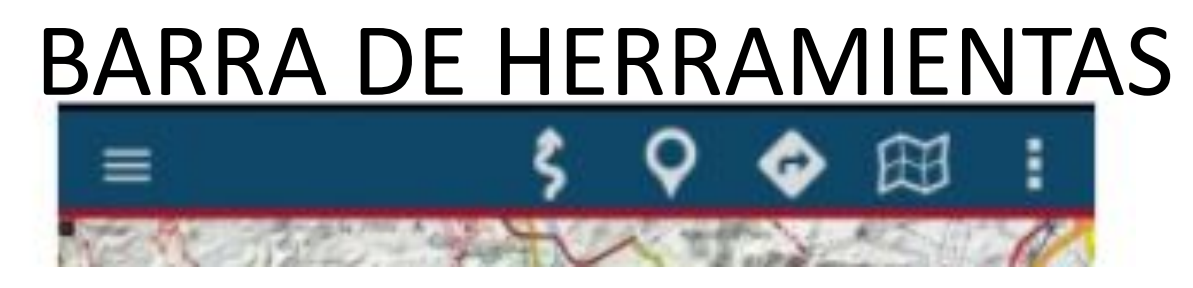

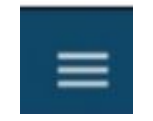

El menú desplegable de la izquierda es heredado de la aplicación de base Oruxmaps donde los mapas no vienen enlazados por defecto y había que habilitarlos.

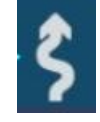

Gestor de tracks. Iniciamos y paramos la grabación de ruta, vemos las estadísticas del track y ajustamos la configuración del GPS.

Edición de Waypoints. Sirve para gestionar los puntos de la ruta que queremos destacar.

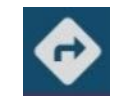

Gestor de utilidades de ruta. Gestionaremos tanto los archivos de ruta que importemos como los que creemos nosotros.

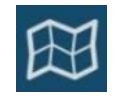

Gestor de mapas. Configuración general de la capa de mapa base. En esta ventana podremos crear mapas offline a medida.

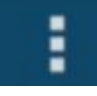

El menú de la derecha sirve para las configuraciones de la app y preferencias de visualización

# **Diferencia entre track y ruta**

- Estos términos muchas veces se usan como sinónimos. Pero, ya que aparecen continuamente, vamos a definirlos para que sepamos de qué hablamos
- Un track o trazado es un dibujo sobre un mapa, se crea a partir de un grupo de puntos de ubicación introducidos por el receptor GPS
- Una ruta, en cambio, es un recorrido físico por la superficie terrestre y requiere de un medio físico para desplazarse: Una carretera, un camino o una senda.
- Desde que confirmamos la opción de *iniciar grabación* hasta que marcamos la opción de *finalizar grabación*, el software del navegador va creando un track.
- El archivo de la ruta, además de los puntos de track sucesivos, requiere que estos puntos marquen un camino. Contiene también nuestras anotaciones para los waypoints (puntos de interés en el camino) y nuestra descripción. En Wikiloc vemos el archivo de ruta, fotos incluidas, pero lo que nos descargamos es un track que nos permite reproducir esa ruta.

# **Menú de ajustes del teléfono android**

El primer ajuste que hay que hacer no es en la aplicación, es en el teléfono. No queremos que se pare la grabación de un track si nos llaman o si queremos hacer una foto.

Para eso tenemos que incluir IGN entre las aplicaciones que siguen trabajando en segundo plano.

Tenemos que darle permiso a la aplicación para que use la ubicación del móvil y pueda almacenar archivos.

Abrir la pantalla de Ajustes de Android

Ajuste 1: Ajustes generales > Batería > Restricciones en segundo plano. Asegurarnos de que IGN no está restringida.

Ajuste 2: Ajustes generales > Aplicaciones > IGN > Permisos. La aplicación debe tener permiso de Almacenamiento y Ubicación.

# **Ajustes en la aplicación**

Configuración global

**Perfiles** 

**Herramientas** 

Ayuda

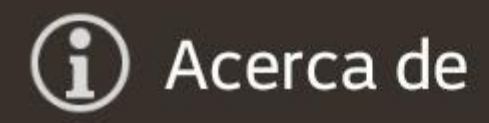

A la derecha de la barra de herramientas hay un menú desplegable en el que aparecen distintos submenús.

**En general los valores por defecto están bien.** Aunque sí puede que haya alguno que queramos adaptar a nuestro gusto.

En el menú de configuración global encontramos todas estas posibilidades.

# **Ajustes en la aplicación**

### **Configuración Global**:

Elementos visuales: En este menú vemos todo lo relacionado con la apariencia, botones, colores, etc.

Aplicación: Ajustes de idioma, hora, rotación de pantalla, etc.

Mapas: Ajustes relacionados con la visualización de los mapas.

Tracks/rutas: Ajustes relacionados con preferencias de grabación de rutas.

Waypoints: Ajustes relacionados con preferencias de creación de waypoints.

Sensores: Aparte del sensor GPS la aplicación permite sensores externos como pulsómetros, barómetros, etc.

Unidades: De velocidad, distancia, altura, etc.

Avisos voz/sonidos: La aplicación habla. Nos dice cosas como las notificaciones, waypoints o si nos alejamos de la ruta.

Integración: IGN se puede integrar con diferentes aplicaciones de backup de rutas. Desgraciadamente no con Wikiloc.

# **Ajustes en la aplicación**

Configuración global

**Perfiles** 

Ayuda

Acerca de

**Herramientas** 

Perfiles: No se abren desplegables. Solo Perfiles por defecto. Se pueden cargar diferentes perfiles si la app la utilizan varias personas.

**Herramientas:** Este menú permite habilitar herramientas adicionales. Sirven para medir distancias o las áreas de un track. También convertir la aplicación en una computadora de viaje (cuentakilómetros avanzado) con datos de velocidad, altitud, distancia recorrida, etc.

**Ayuda:** Contiene un acceso WEB al manual del usuario de la aplicación pdf. En el se puede encontrar una ampliación de todos estos contenidos.

**Acerca de:** Toda la información sobre créditos y autorías de la aplicación.

### ARCHIVOS DE RUTA

Los archivos de ruta son tracks que vienen en un fichero tipo GPX o KML. Son rutas que alguien ha creado o grabado con un navegador. Nos sirven de guía de navegación para nuestras excursiones.

El mayor repositorio lo encontramos en Wikiloc. Más de 15.000.000 de rutas alrededor del mundo disponibles para nosotros. Estos ficheros también pueden haber sido enviados por Whatsapp o por eMail.

En todos los casos el objetivo es el mismo: descargar en nuestro smartphone un fichero con terminación .gpx o .kml. Lo que queremos es tener este fichero en la carpeta de descargas (download) de nuestro móvil.

#### **Cómo descargar un fichero desde Wikiloc**

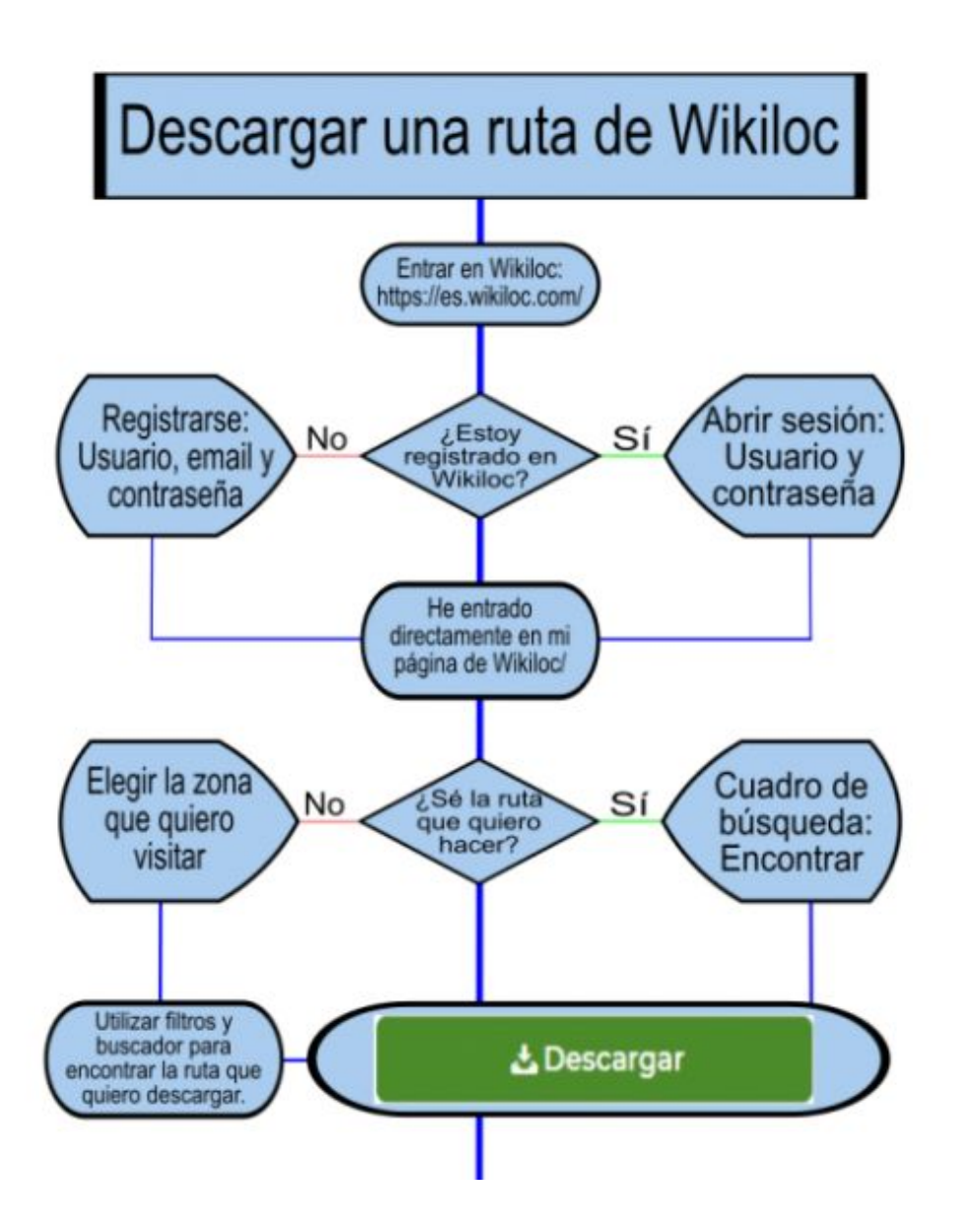

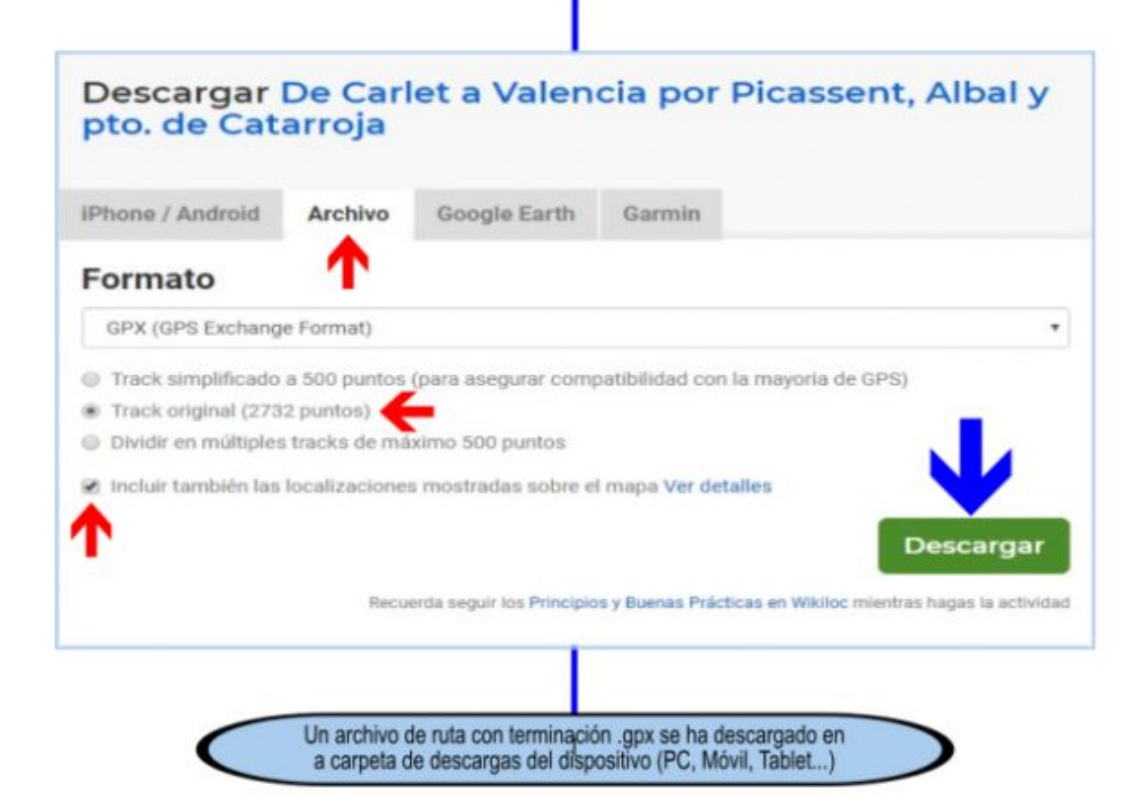

Nota.- Yo tengo instalada la App de Wikiloc en mi móvil. Si queremos descargar una ruta hay que entrar desde la página WEB: **<https://es.wikiloc.com/>**, no sirve desde la app de Wikiloc. La aplicación permite ver los detalles de la ruta pero no permite descargarla, y no me preguntéis por qué.

### **DESCARGAR RUTAS EN LA APP IGN**

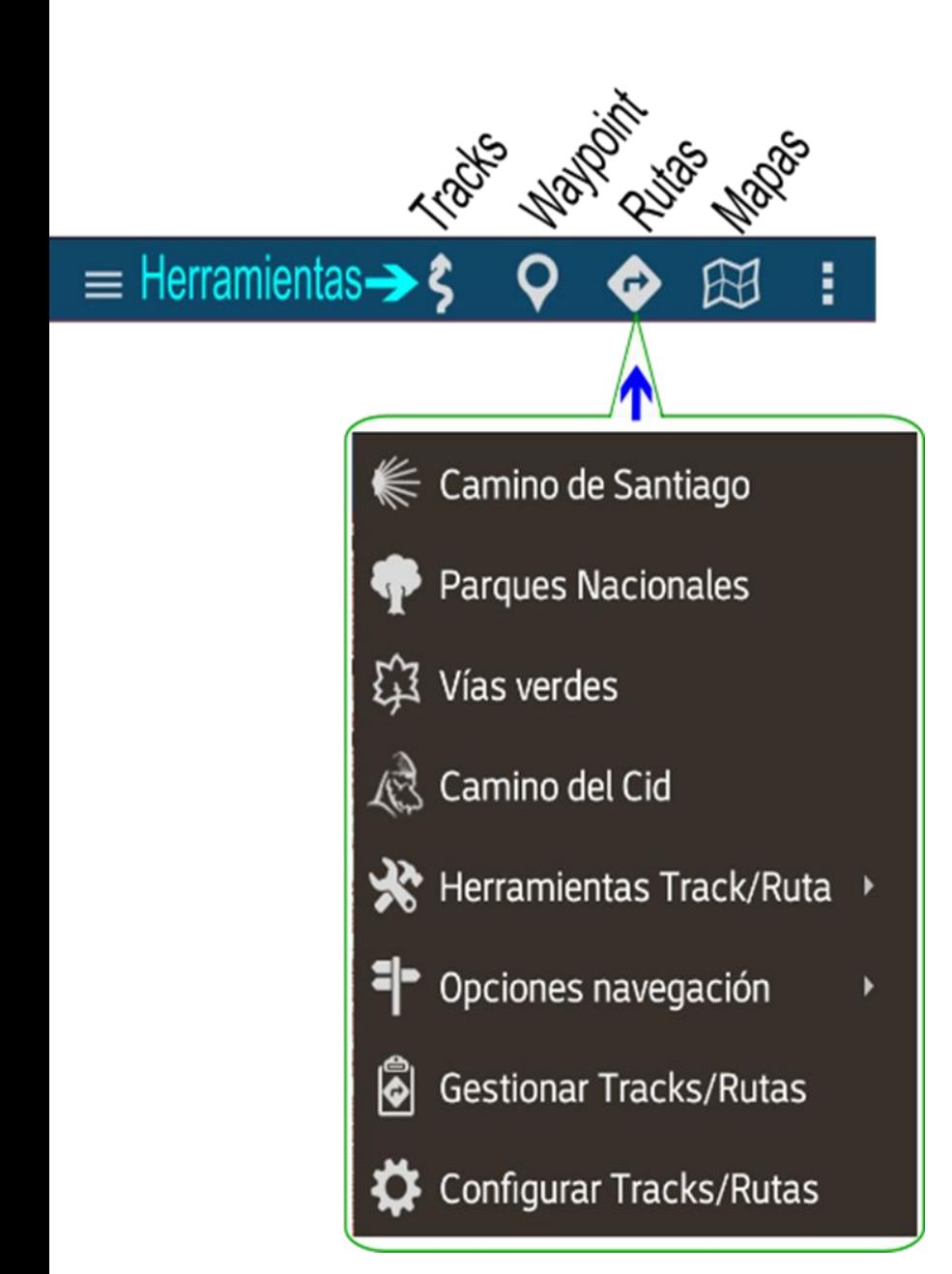

Al pulsar sobre el icono de «Rutas» se despliega este submenú.

Podemos ver en las cuatro primeras posiciones cuatro hitos de la navegación: Camino de Santiago, Parques nacionales, las Vías Verdes o el Camino del Cid.

La aplicación no tiene cargadas estas rutas. La app te remite a la página web de descargas del CNIG (Centro Nacional de Información Geográfica).

En ella encontramos las rutas por tramos y podremos descargar los que nos interese. Algo parecido a Wikiloc pero oficial.

Nos vamos a centrar en cómo funcionan las siguientes cuatro opciones.

### HERRAMIENTAS TRACK/RUTA

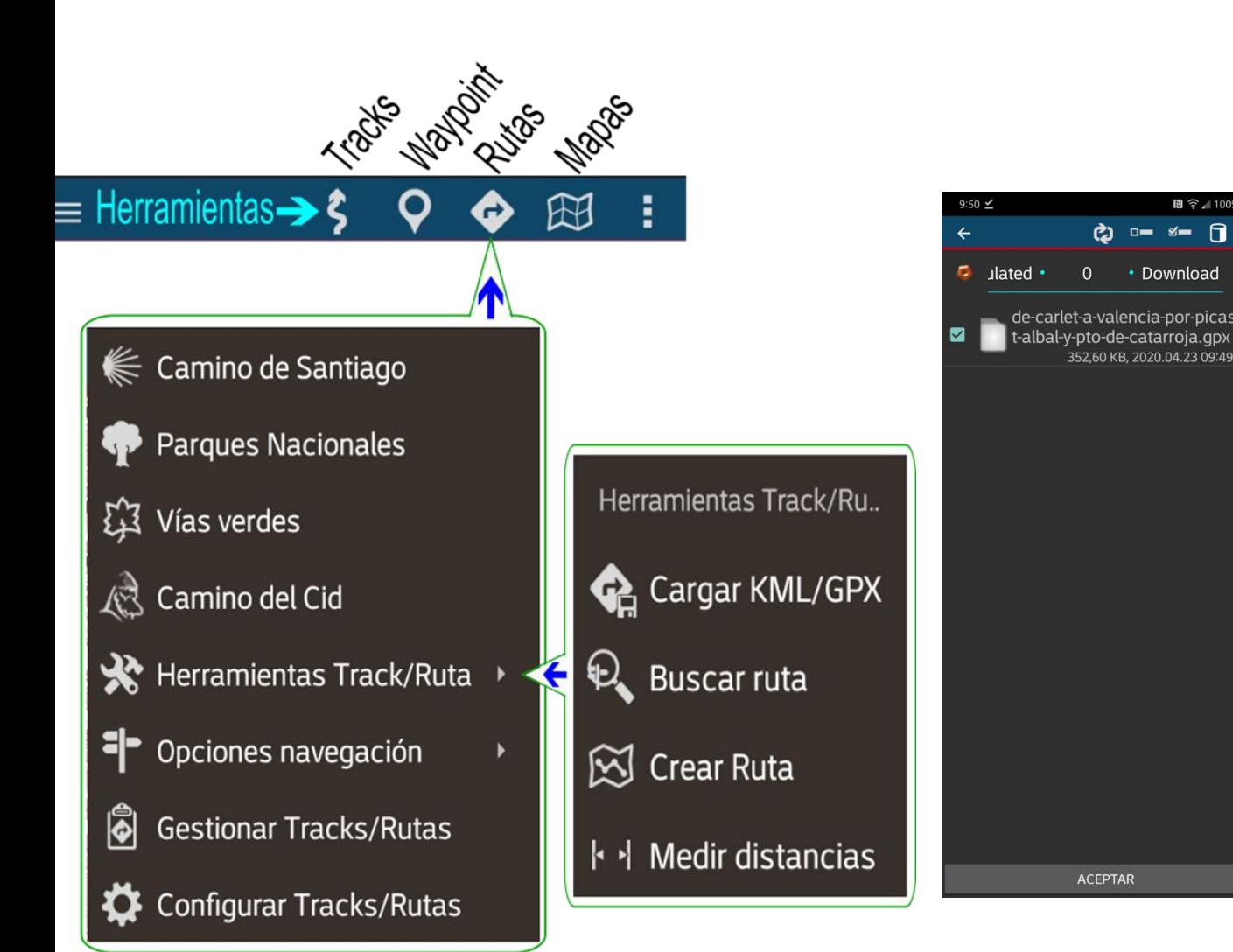

Desde aquí podemos cargar una ruta en el navegador. Pulsar Cargar KML/GPX

Podemos hacerlo en los dos formatos más habituales: GPX o KML.

0 es el directorio raíz. Cuando pulsas en 0 se abren todos los directorios de tu sistema: Pictures, Movies, Music, etc.

Uno de ellos es el directorio Download y allí estará la ruta que hemos descargado. Es solo cuestión de marcarla y darle «Aceptar» más abajo.

Nota.- Yo borro sistemáticamente las descargas una vez utilizadas. Si en el directorio de descargas tenéis muchos archivos y os resulta difícil de encontrar… hay un truco. Arriba a la derecha hay tres puntos verticales. Es el icono de menú. En él hay varias formas de ordenar los archivos. Si lo ordenáis por fecha tendréis la descarga más reciente arriba.

#### **Visualización de la ruta**

Inmediatamente aparece nuestra ruta sobre el mapa.

Los colores en la ruta corresponden al desnivel según este esquema:

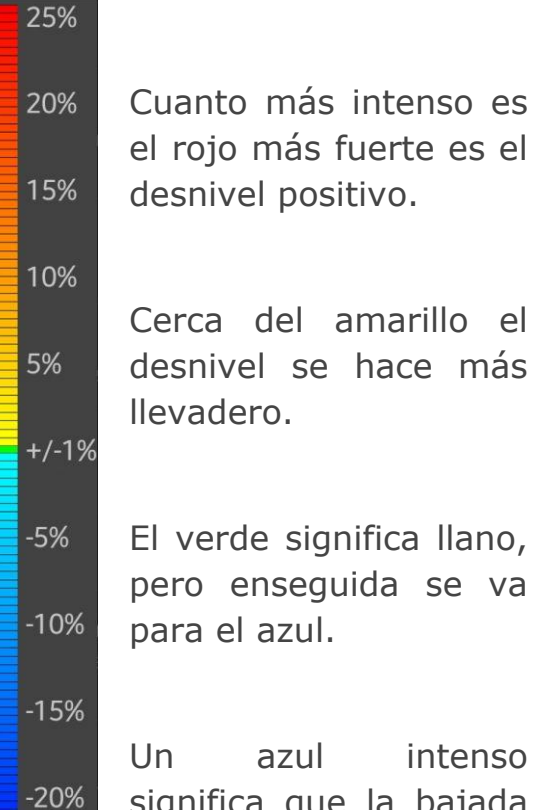

 $-25%$ 

OK

Un azul intenso significa que la bajada es pronunciada

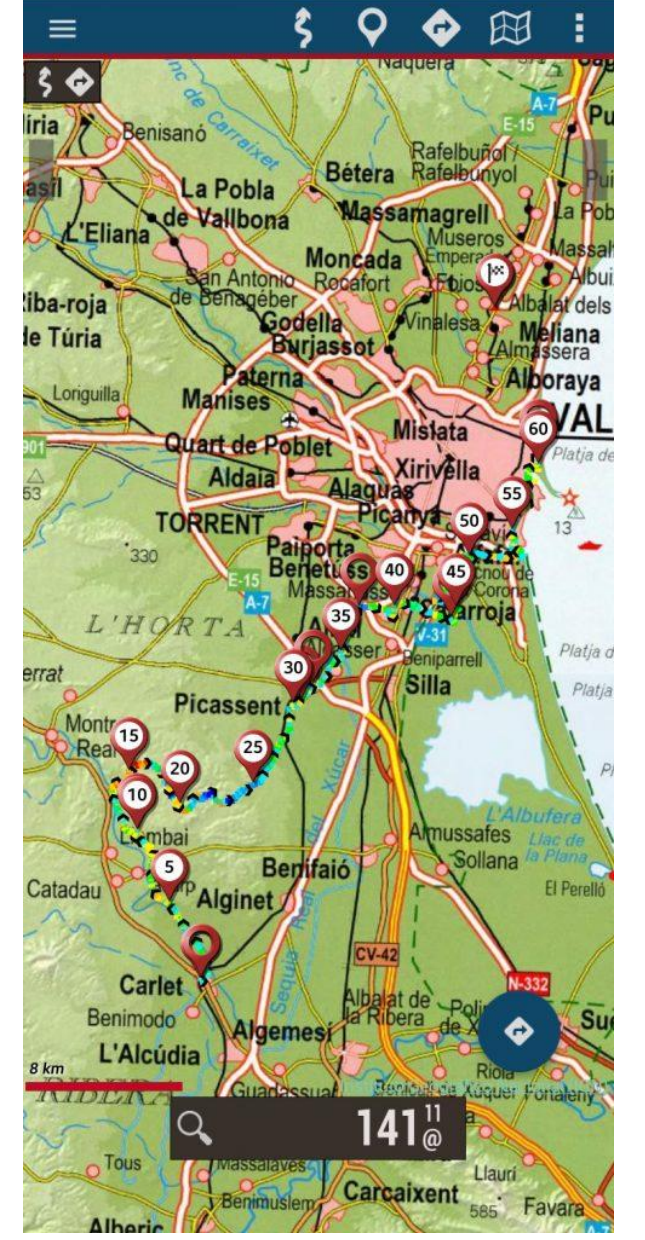

En el detalle de la ruta podemos ver los diferentes colores según el desnivel del tramo de ruta.

El código de colores ayuda a hacerse a la idea del desnivel del terreno. Otra información que tenemos en el detalle de la ruta son los puntos kilómetricos o los indicadores de waypoint.

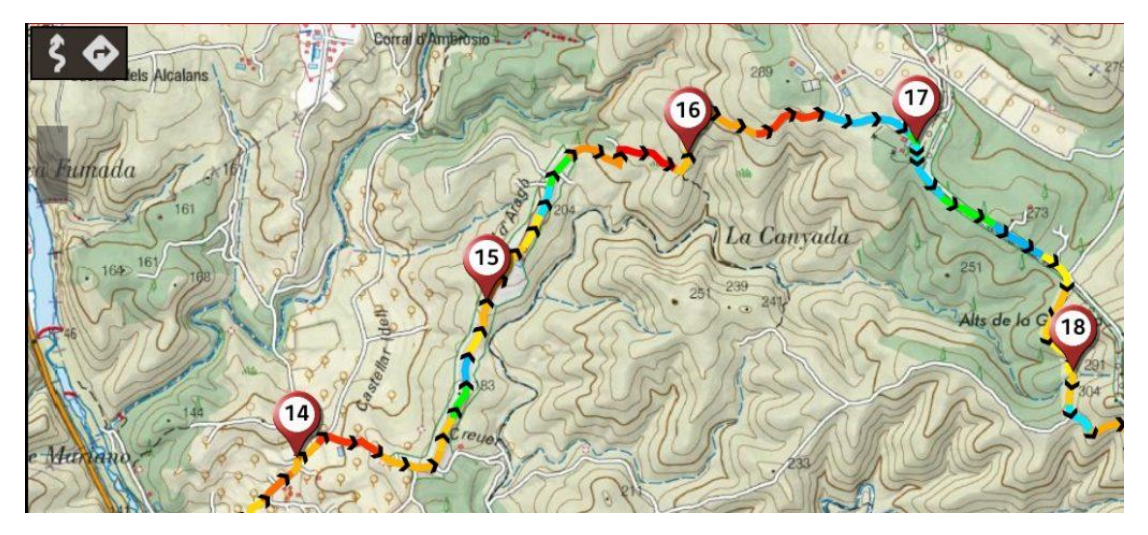

Si estamos haciendo la ruta, es de mucha ayuda saber la pendiente del terreno que tienes por delante y lo que falta para llegar a lo alto. Esto nos sirve para regular nuestras fuerzas.

Si seguimos la ruta en modo navegación, aparece la curva de nivel y el punto en el que estamos.

Nota.- Si en vuestro navegador la ruta no se ve con los colores que indican el desnivel es porque no lo tenéis habilitado en ajustes:

Ajustes>Configuración global>elementos visuales>Tracks, lineas, tamaños letra…>trazo coloreado pendiente.

# Gestión de mapas.

La app «Mapas de España» IGN viene de base con una sincronización con el servidor de mapas topográficos del CNIG. En ellos está el mapa completo con el estándar **WMTS** que permite servir y obtener teselas de mapas georeferenciadas por la red. Por eso, en nuestra recién configurada app podemos ver el mapa topográfico de toda España y ampliarlo a cualquier escala, incluso hasta el detalle pocos metros.

Por supuesto es necesario estar conectado a internet para que esto funcione. Pero ¿qué ocurre cuando salimos al monte y no hay cobertura?. Sencillamente el mapa se queda en blanco. No se pierde ni la ruta que hemos bajado ni nuestra localización GPS, pero sí toda la referencia que ofrece el mapa de base.

Evitar este problema es fácil: Hay que descargarse en casa, antes de salir y preferiblemente con Wifi, el mapa de la zona que vayamos a recorrer.

La gestión de mapas permite acotar la zona de interés y descargar un mapa de esa zona para poder navegar *offline*.

#### **Crear un mapa para utilizarlo sin conexión.**

Lo primero que tenemos que hacer es delimitar la zona. Seguimos los pasos hasta llegar a la herramienta «Creador de mapa».

En el ejemplo de la ruta cargada anterior, ampliamos el mapa hasta ver toda la ruta en pantalla. Marcamos la esquina superior izquierda y la inferior derecha de forma que el rectángulo sombreado contenga la totalidad de la ruta.

la Valldion

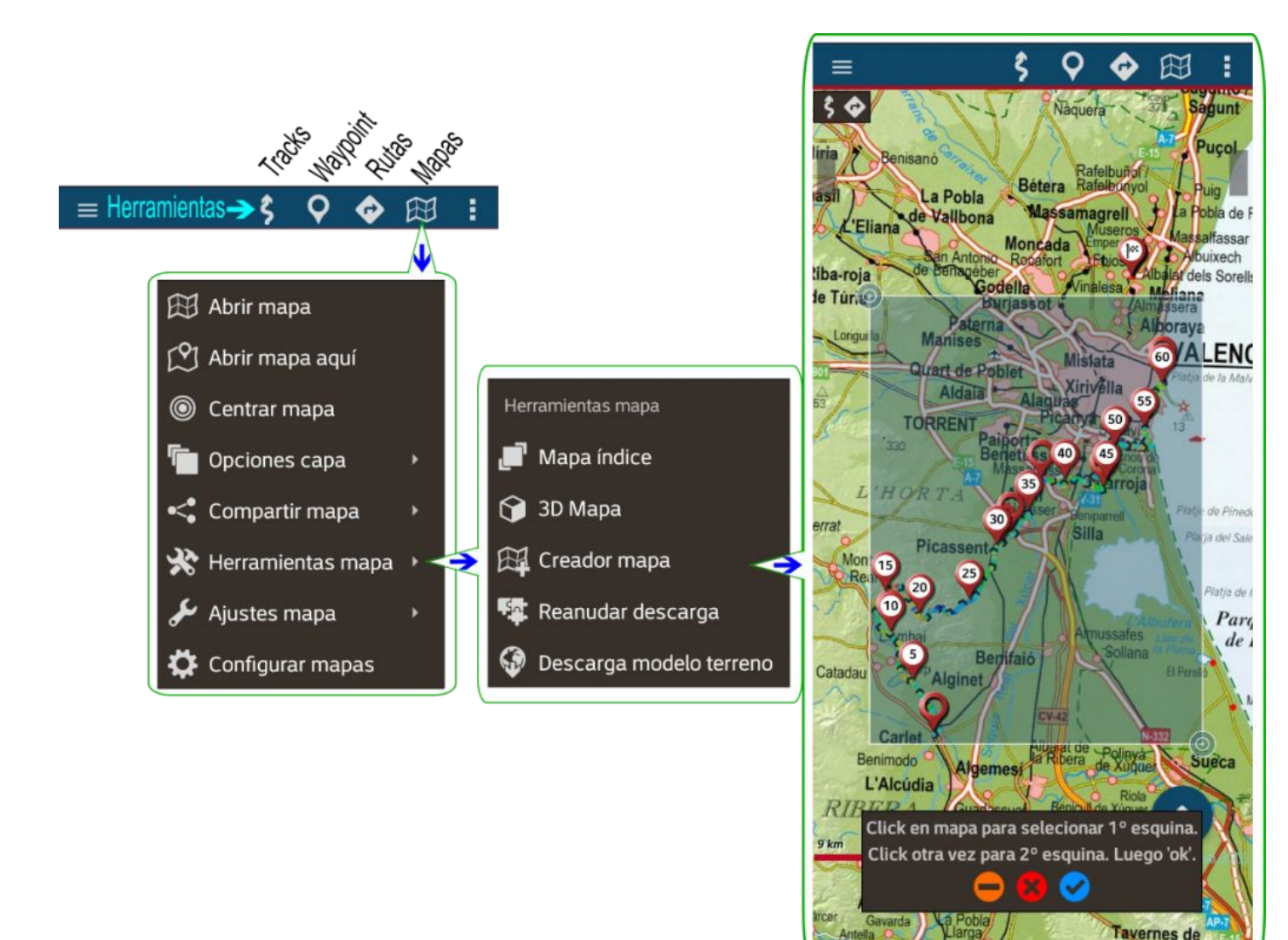

Una vez comprobado que toda la ruta está incluida dentro del recuadro sombreado decimos ok (punto azul) y vamos a la siguiente pantalla.

### **Crear un mapa para utilizarlo sin conexión.**

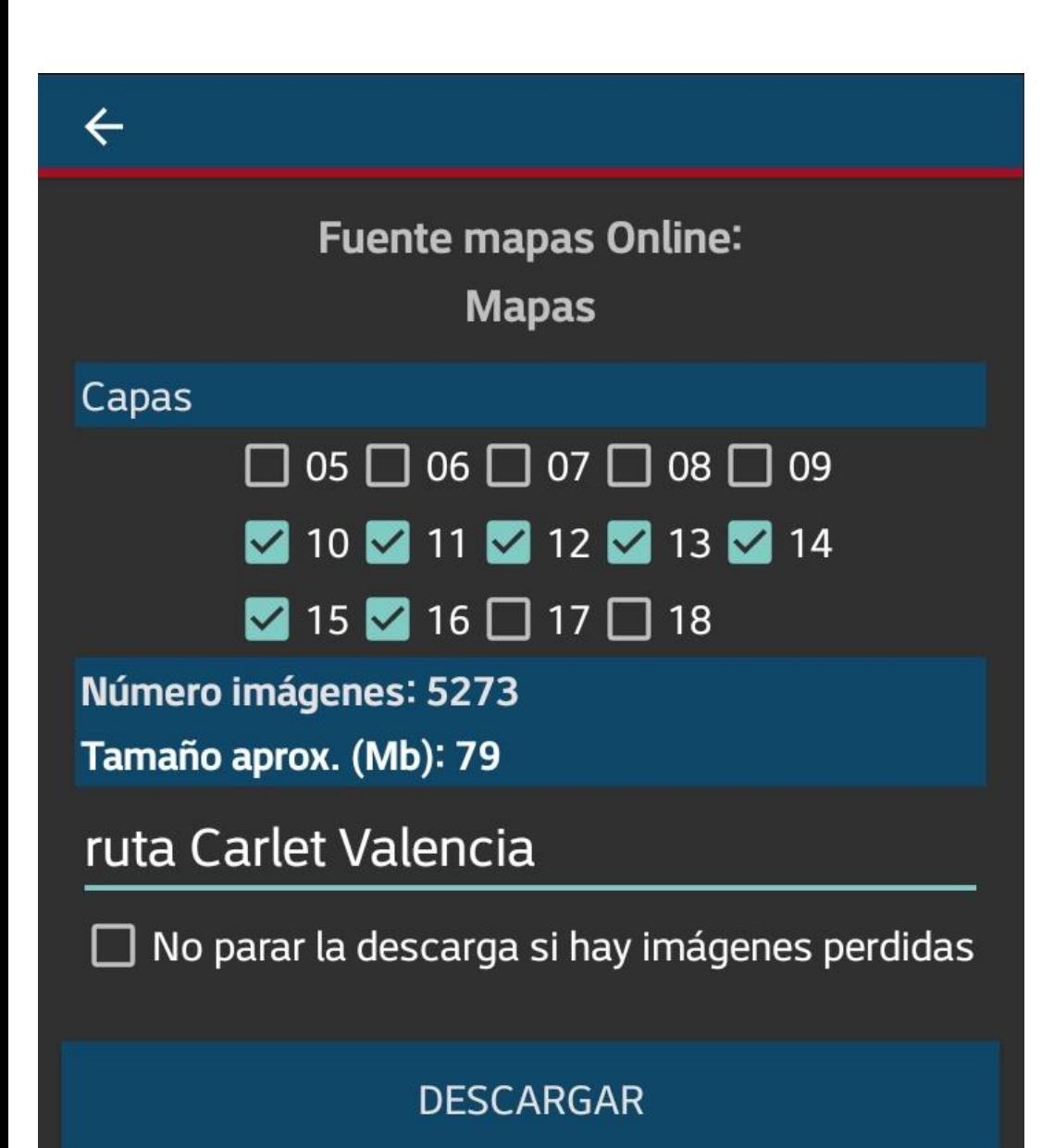

Pantalla de descarga de mapas

En la siguiente pantalla nos pregunta las capas que queremos descargar. Las primeras son de una escala demasiado grande. En el pequeño territorio que abarca nuestro mapa no necesitamos teselas generales.

De este modo también ahorramos memoria. Bajamos las capas de la 10 a la 16 para rutas de bici y de la 12 a la 18 para rutas de senderismo.

Obligatorio ponerle un nombre al mapa para poder identificarlo después. En mi caso «ruta Carlet Valencia» > Pulsamos descargar.

El proceso puede demorar algunos minutos, y mientras, podemos ver en la pantalla como avanza la descarga. Cuando termine no pasará nada. Nuestra pantalla vuelve al estado que estaba antes de empezar. Pero algo sí ha cambiado: Tenemos guardado en memoria un mapa completo de la zona que nos interesa.

#### **Seleccionar el mapa base de la app.**

Como no hemos cambiado de mapa, el que sigue activo es el mapa *online*. Para seleccionar otro mapa, incluido el que acabamos de crear, el proceso es el siguiente:

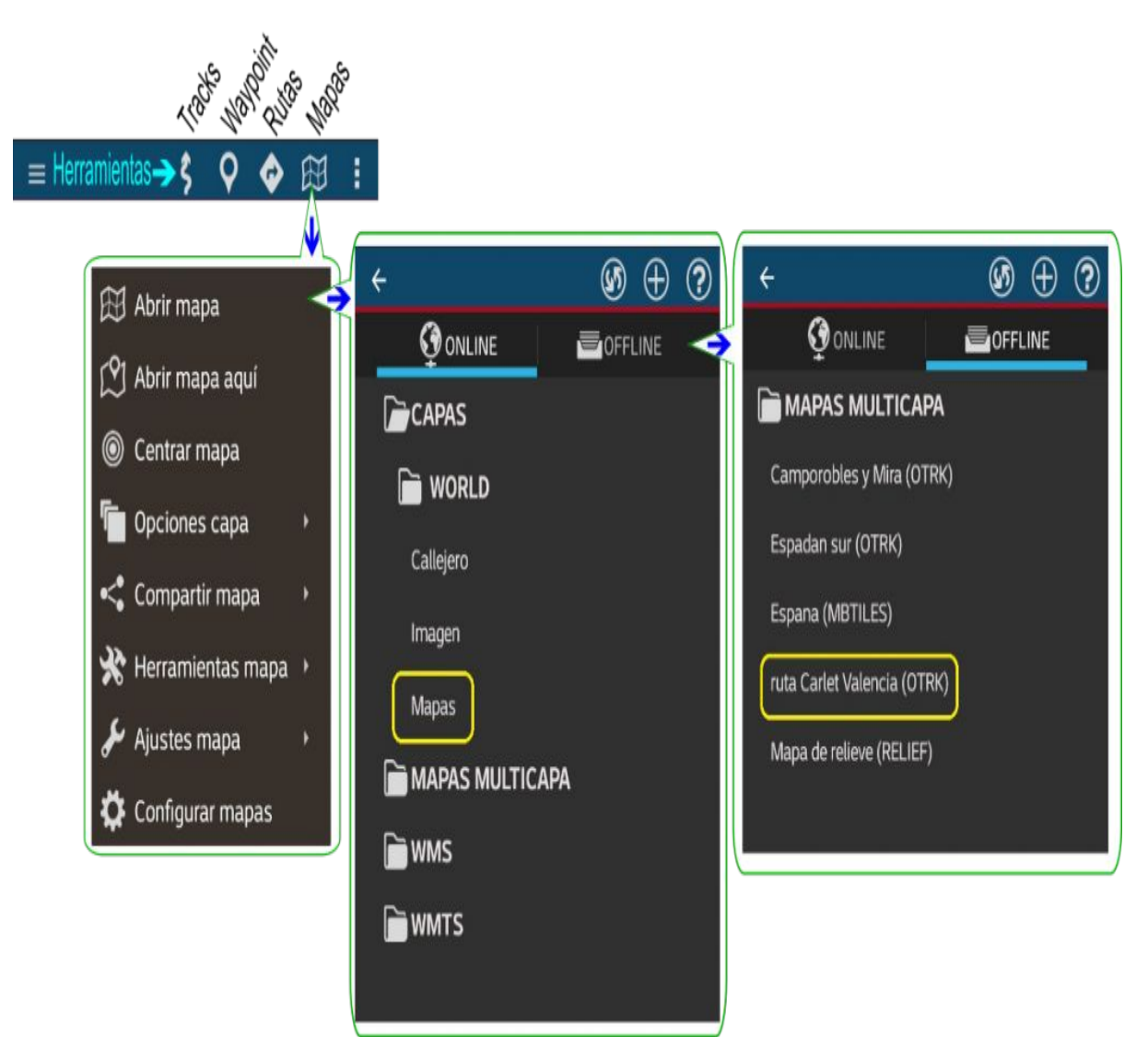

Una vez seleccionado el mapa *offline*, en mi caso el que pone ruta Carlet Valencia, el mapa base de la aplicación cambia. Podremos ampliarlo todo lo que queramos pero siempre en los límites territoriales que hemos definido.

Desde este momento, nuestro navegador (Smartphone + app IGN) es un dispositivo autónomo. Podemos desconectar datos y wifi, no importa.

No olvidar, al terminar la ruta, volver a seleccionar el «mapa online».

Antes de empezar hay una opción de la aplicación que debéis conocer relacionada con la visualización del mapa base.

#### Está en **Ajustes>Configuración global>Mapas>Orientación mapa**.

Podemos elegir entre mantener el norte arriba o dirección arriba. Lo práctico para navegar es que nuestra dirección vaya hacia arriba (dirección arriba). Solo para tareas de exploración, en la que queremos mantener la orientación del mapa, es útil la opción «Norte arriba»

Nota.- Si vamos a la montaña, en sitios de baja cobertura, conviene poner el móvil en «modo avión». Al no encontrar un servidor, el móvil consume mucha batería intentando buscarlo.

## SEGUIR Y GRABAR UNA RUTA

La función más importante de un navegador de montaña es que nos guíe en nuestras salidas de senderismo o bici. Ya hemos visto cómo crear un mapa *offline* y la manera de descargar un track, ahora es el momento de seguirlo.

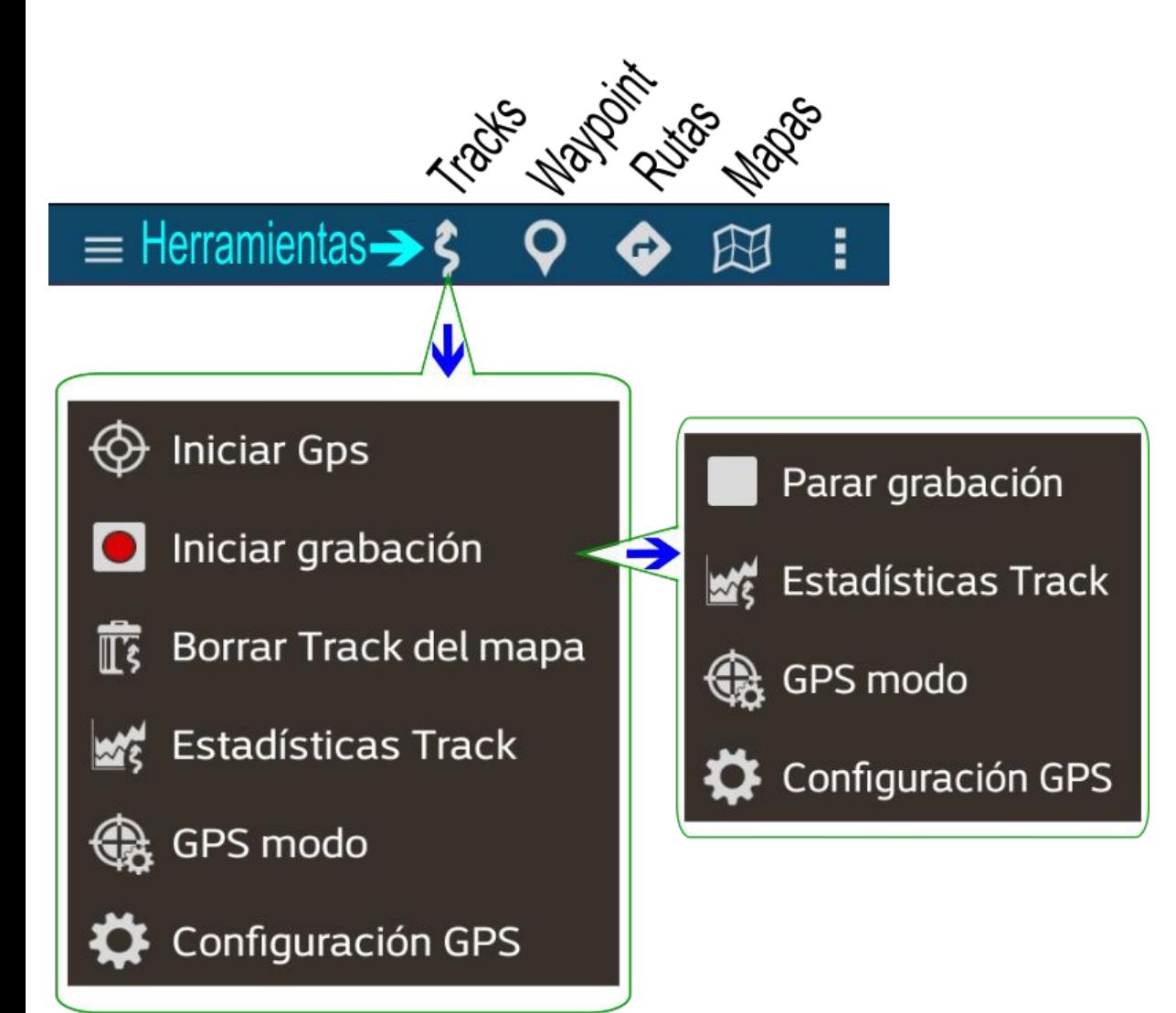

La pantalla cambia cuando iniciamos la grabación de la ruta.

Hay varias formas de seguir el track que nos hemos descargado. Lá básica es iniciar el GPS.

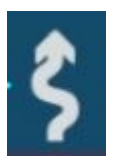

**Iniciar GPS.** Con esta acción veremos sobre el mapa una punta de flecha roja que marca nuestra posición.

Cuando avanzamos el punto se mueve, y veremos lo lejos o cerca que estamos del track.

La forma más común de guiarnos es utilizar la función de navegación.

### SEGUIR Y GRABAR UNA RUTA

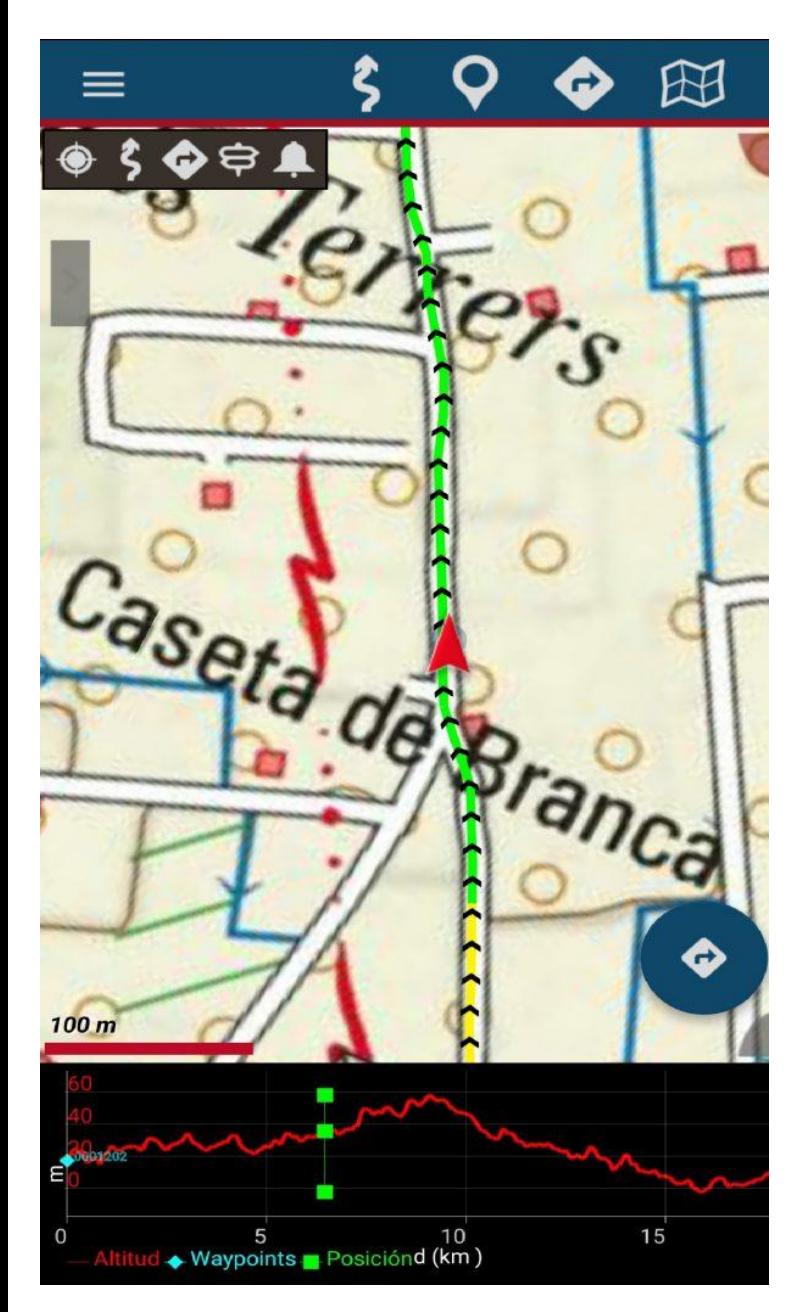

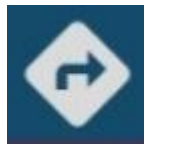

#### **>Opciones de navegación > Seguir ruta.**

En modo navegador vamos a ver la flecha roja que indica nuestra posición y simultáneamente, abajo, la curva de altimetría de la ruta y nuestra posición marcada con puntos verdes.

El navegador funciona como cualquier navegador: te avisa si te sales de la ruta. Una amable vocecita te machaca la cabeza con la frase: "Demasiado lejos de la ruta"

También permite invertir la ruta.

La navegación por Waypoints, francamente, no la he probado nunca. Supongo que calcula el camino más corto hasta el siguiente Waypoint pero no necesito esta opción. Yo mismo puedo mirar el mapa y decidir el itinerario que más me conviene para llegar.

### SEGUIR Y GRABAR UNA RUTA

**Modo grabar** 

**track**

La **grabación del track** es el modo que yo utilizo para seguir una ruta. Me evita vocecitas molestas (aunque se puede silenciar) y me da información de lo que llevo hecho y de lo que me falta. Luego, al terminar, no es necesario guardar la grabación si no la queremos.

 $\bullet$  O Colada del Cam  $0,82$  km  $(136,8^{\circ})$  ( $\Delta$ -1

Cuando empezamos la ruta tenemos que darle a:

«Iniciar grabación».

Desde ese momento, una línea roja va uniendo nuestras sucesivas posiciones. Estamos creando un ruta nueva que se va solapando sobre el track que estamos siguiendo.

La ruta actual es visible sobre el mapa. Como podéis ver en la foto, no he seguido fielmente el track, pero finalmente he vuelto a él.

Podremos parar la grabación cuando queramos y grabar la ruta en varios segmentos si nos interesa.

En la pestaña de estadísticas del track podemos ir viendo la distancia, la altitud acumulada, y muchos otros parámetros de la ruta que estamos grabando.

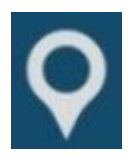

CREAR WAYPOINTS

Podremos crear Waypoints (Puntos de interés) y con ellos señalizar puntos que nos parezcan relevantes.

Para crear un waypoint es necesario darle un nombre. También conviene describirlo.

En la pestaña de «tipo» encontraremos la posibilidad de seleccionar entre muchos iconos. Estos se corresponden a descripciones visuales: Paraje natural, desvío, bar, etc. que son útiles para darnos una idea sin necesidad de abrirlo.

Tenemos la posibilidad de hacer Waypoints foto. En nuestro archivo de ruta aparecerá un waypoint que al abrirlo será la foto que hemos realizado. Yo no lo utilizo porque aumenta mucho el tamaño de los ficheros.

«Geocaching o Gymkhana GPS es la actividad de esconder y encontrar «tesoros» en cualquier lugar, con la ayuda de un GPS.

Consiste, por parte de una persona, en esconder objetos en el campo o en la ciudad y posteriormente apuntar las coordenadas geográficas de ese punto mediante un receptor GPS y hacerlas públicas

**Crear Waypoint** 

- Foto Waypoint
- **Waypoints Track**

**Waypoints Ruta** 

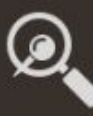

Geocoding (online)

Geocaches

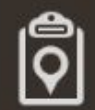

**Gestionar Waypoints** 

**Configurar Waypoints** 

## GUARDAR RUTA

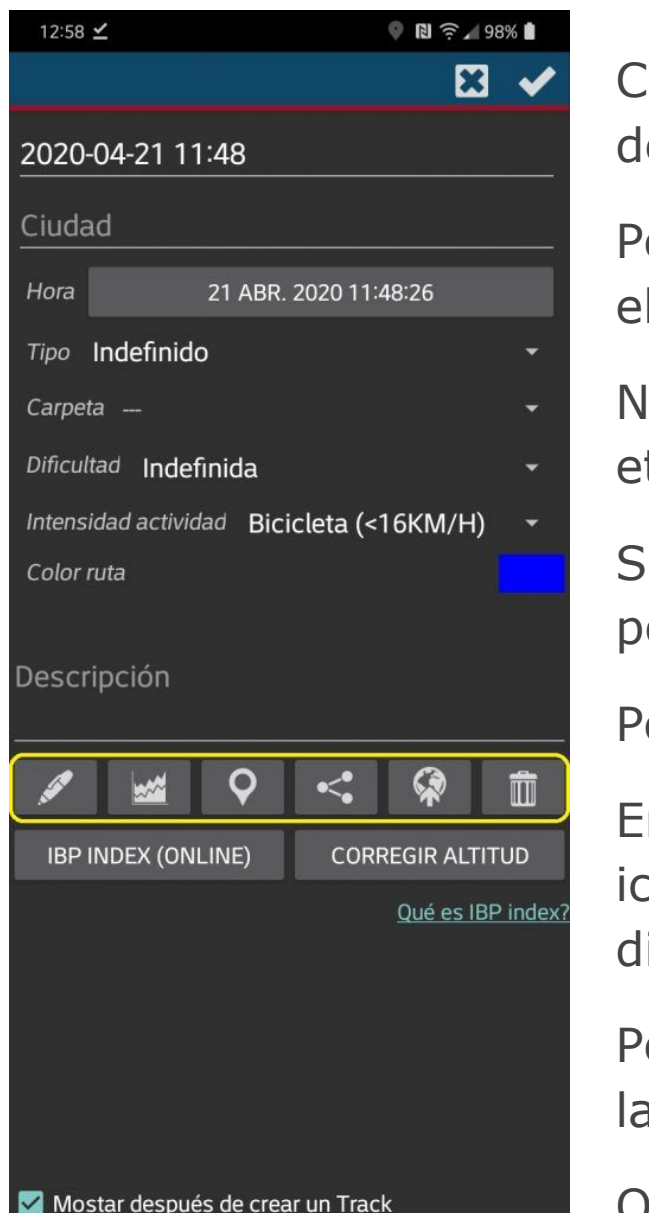

Cuando decidamos parar la grabación nos aparecerá una pantalla para que definamos nombre y otros parámetros del archivo.

Por defecto, la ruta viene etiquetada con la fecha y hora pero podemos editar el nombre y ponerle el que queramos.

Nos permite elegir el tipo de ruta: senderismo, bici, barranquismo… y un largo etcétera. También catalogar la dificultad de la ruta.

Si queremos guardar la ruta en alguna carpeta concreta tenemos la posibilidad.

Podemos escribir una descripción de la ruta.

En el recuadro marcado en amarillo tenemos las herramientas de edición. El icono de pluma te permite escribir nuevos waypoints en la ruta, y editar los diferentes puntos de la ruta por si queremos borrar una equivocación.

Podemos editar los waypoints y modificar la descripción. O podemos compartir la ruta con otros o con aplicaciones como Strava.

O podemos borrar la ruta si no nos interesa conservarla.

### EDITAR EXPORTAR MI RUTA

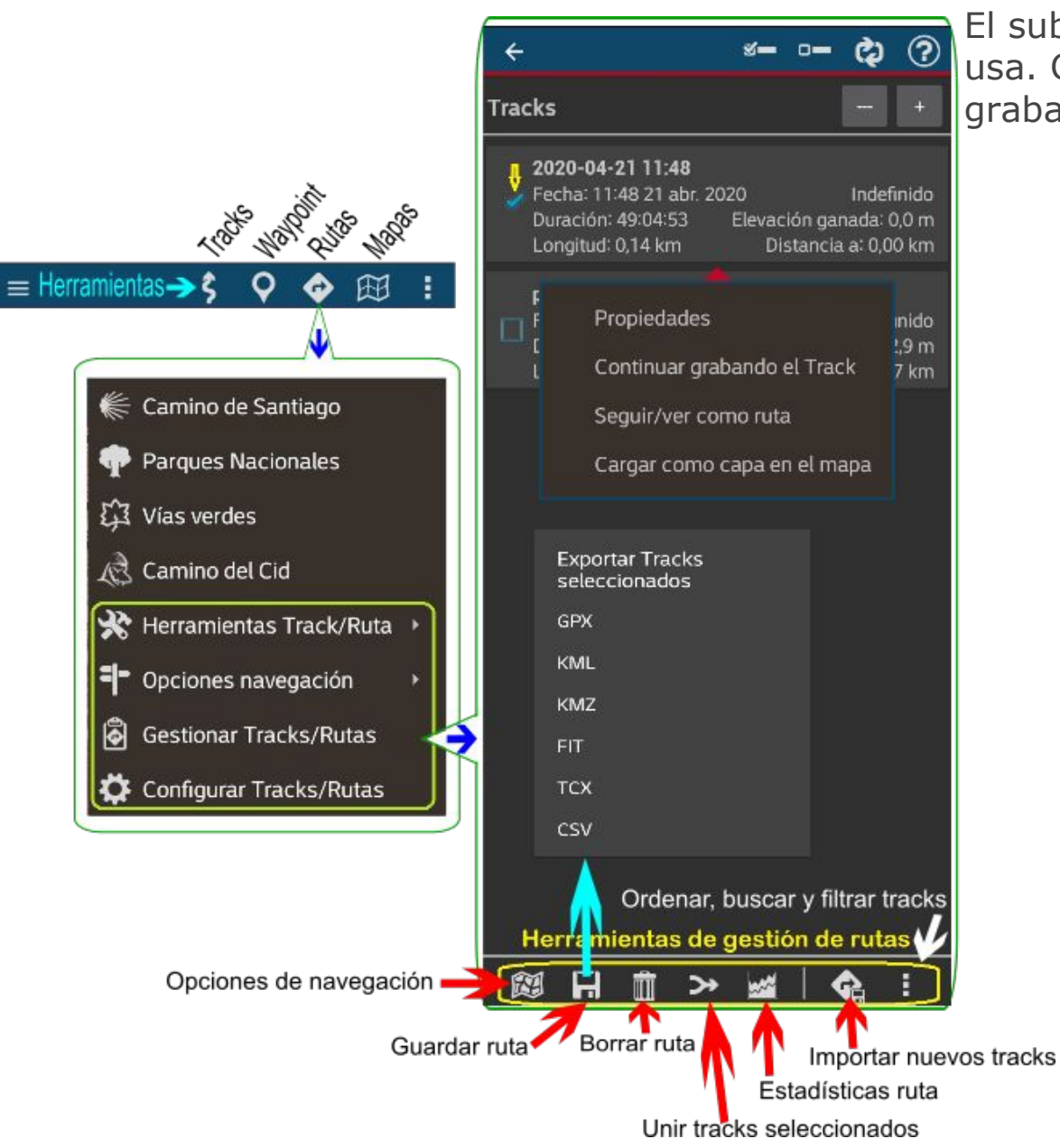

El submenú «Gestionar Tracks/Rutas» es, con diferencia, el que más se usa. Cuando entramos, podemos ver todos los tracks que hemos ido arabando.

> Si marcamos una entrada tenemos acceso a las herramientas de gestión

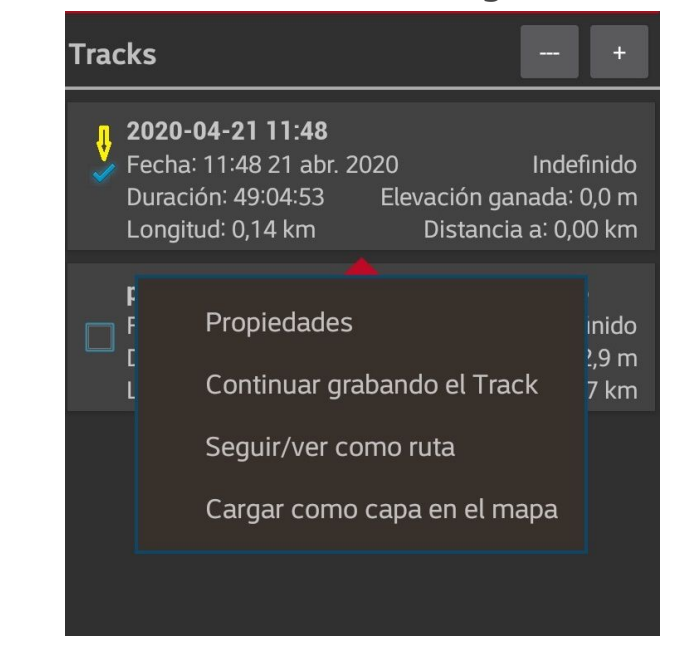

Pero aún sin marcarlo, clicando sobre cada track se abre un cuadro de diálogo que permite editarlo. Podemos abrir sus propiedades (editar) y modificarlas: nombre, waypoints, descripción. También podemos continuar grabando el track desde el punto en el que paramos la grabación o utilizarlo como guía para grabar uno nuevo encima.

Hay una última cosa de la que no hemos hablado, la cuarta opción: «Cargar como capa en el mapa»

# SISTEMA DE CAPAS

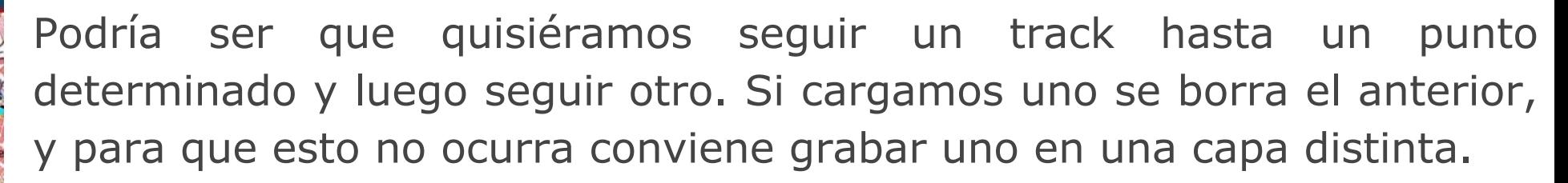

Tendríamos de este modo dos tracks que nos servirían como guía.

Es una función muy útil ya que podemos ver en qué punto coinciden los dos tracks.

Esto también nos permite comparar los tracks para ver sus diferencias.

En este caso tenemos dos tracks que son casi paralelos y cuando vamos siguiendo uno, podemos decidir una alternativa u otra.

En realidad, es una capa de mapa base que nos sirve como referencia. Su función principal es marcar zonas o líneas que queremos fijas sobre el mapa. Por ejemplo un polígono militar que no es accesible.

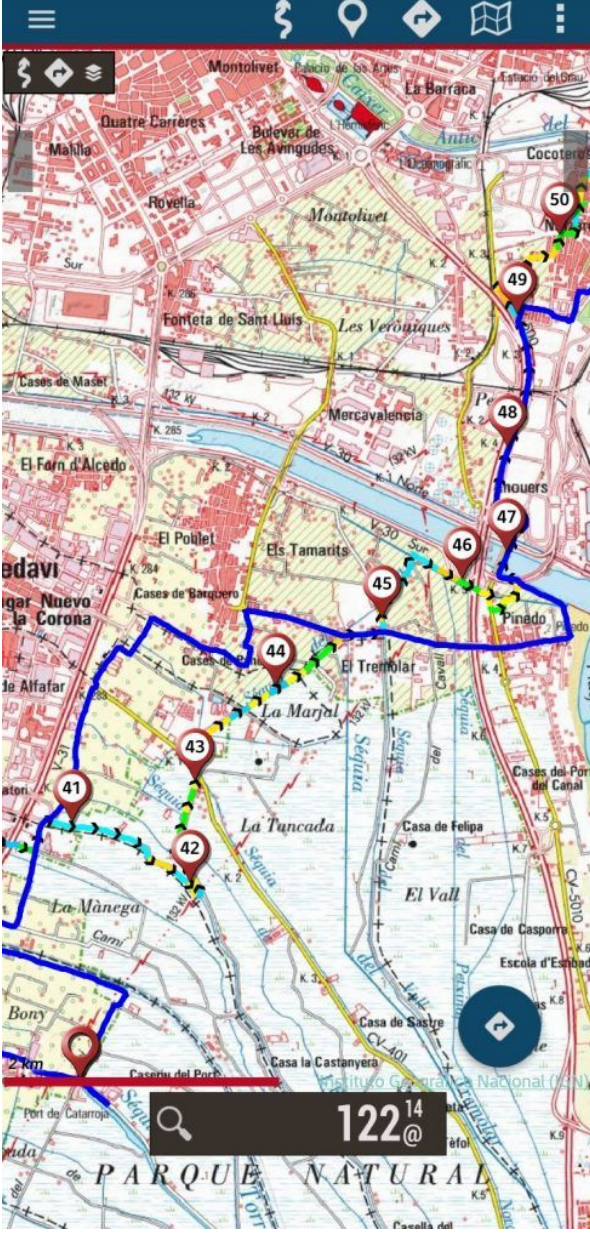

# HERRAMIENTA DE GESTIÓN DE RUTAS

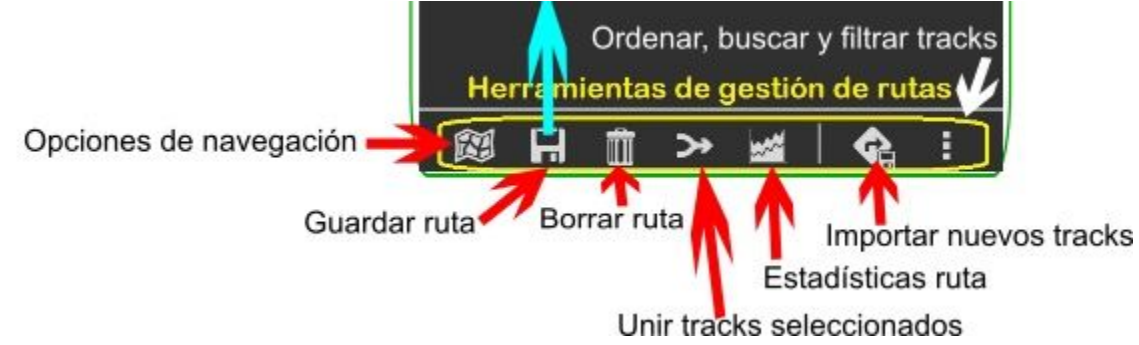

Para utilizar estas herramientas hay que marcar la ruta o las rutas que queremos gestionar.

El primer icono nos lleva al modo navegador que ya hemos visto antes de pasada.

El segundo nos permite guardar el track en formato GPX, KML, KMZ, etc.

Podremos exportarlo vía email como fichero adjunto o por cualquier otro medio de intercambio de ficheros, o subirlo a Wikiloc y compartirlo.

Normalmente se guarda en el móvil en la carpeta de «tracklogs»: **0>IGN>tracklogs**.

El tercer icono es claramente una papelera y sirve para borrar un track que no deseamos conservar.

El cuarto icono sirve para unir dos o más tracks seleccionados.

El quinto nos muestra las estadísticas del track seleccionado.

El sexto sirve para importar tracks, por ejemplo los que hemos bajado a la carpeta de descargas (Downloads). Desde aquí, además de abrirlos como hemos hecho en los pasos anteriores podremos editarlo.

El último icono es una utilidad para buscar, ordenar y filtrar tracks. Os aseguro que con el paso del tiempo se van acumulando muchos tracks, da pena borrarlos y son, a veces, difíciles de encontrar si no fuera por esta herramienta.

Nota.- Soy consciente de que son muchas cosas y que no es fácil acordarse. El secreto es el de siempre: usar la aplicación y poco a poco todos estos pasos los haremos de forma automática sin pensar en ello.

# MANUAL BÁSICO DE IGN

[https://www.ign.es/web/resources/Movil/Manual\\_Basico.pdf](https://www.ign.es/web/resources/Movil/Manual_Basico.pdf)

100 PAGINAS